#### **Intel® Storage System SSR316MJ2**

#### **Readme for Upgrading Versions**

March 2005

**Copyright (c) 2005. All rights reserved.** 

#### **SUMMARY**

This README describes upgrading your system to the next release.

**Warning: If the following procedures are not followed in the order listed, you run the risk of losing data.** 

# **Upgrade Process**

## **Upgrade the Storage System Console**

The Storage System Console does not require an upgrade for this release.

## **Upgrade the Storage System Software**

To upgrade the Storage System Software you can obtain the appropriate upgrade file from your IBL account or from support.intel.com http://intel.com/support/motherboards/server/ssr316mj2/index.htm

### **Determining the Appropriate Upgrade File**

- 1. Open the Storage System Console.
- 2. Click on a Storage System Module (SSM) that you want to upgrade. The current software version is listed on the Details tab.
- 3. Using that software version number, find the name of the appropriate upgrade file in the table below. Use that upgrade file for that SSM.

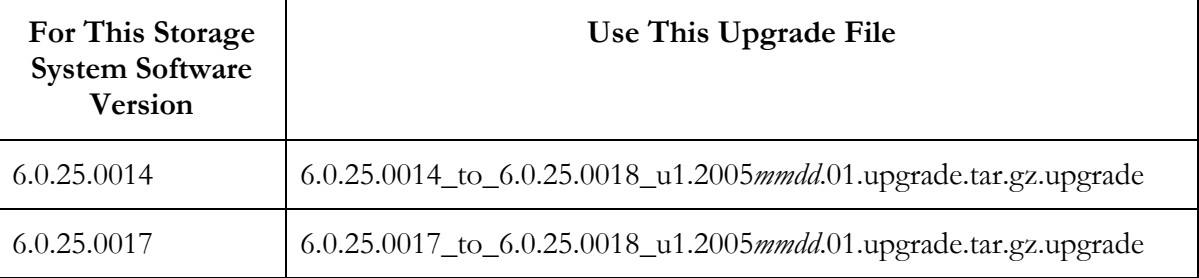

### **Upgrading the Storage System Module**

1. Log in to the first SSM that you want to upgrade.

- 2. On the Module Information tab, click Upgrade Software. The Upgrade Software window opens.
- 3. Browse for the upgrade file you identified previously.
- 4. Select the file and click Open Update File. Focus returns to the Upgrade Software window. When the file name is present, the Install button becomes enabled. The description and version information display in the window.
- 5. Click Install. The Install window opens. Status messages scroll on the window. These messages can be saved to a file if desired.
	- Click Save To File and choose a name and location for the file.
- 6. Click Close when the installation is completed.

**Important:** The Storage System Module will reboot as part of the upgrade process. After the reboot, use the Console to search for the SSM and ensure that it appears before upgrading the next SSM.

7. Repeat steps 1 through 6 for each SSM you are upgrading.

**How long it takes:** The Storage System Software upgrade/installation takes about 5 to 8 minutes per SSM, including the SSM reboot.

## **Upgrade the EBSD Driver for Windows**

The EBSD Driver for Windows does not require an upgrade for this release.

## **Upgrade the EBSD Driver for Linux**

The EBSD Driver for Linux does not require an upgrade for this release.

# **Troubleshooting**

If any of the following happen after upgrading, call Customer Support.

#### **In the Storage System Console**

The management group, SSMs, volumes, or any other item in the Console blinks red after completing the upgrade process.

A Storage System Module does not reappear in the Console after upgrading it and performing a search.

A Storage System Module remains downlevel after performing the upgrade.

## **Contacting Customer Support**

Please contact Intel Customer Support or your assigned Technical Marketing Engineer.